IBM® Client Security Solutions

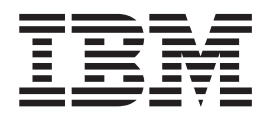

# Client Security Software Version 3.0 User's Guide

IBM® Client Security Solutions

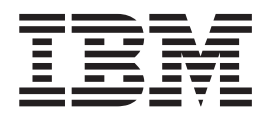

# Client Security Software Version 3.0 User's Guide

**First Edition (March 2002)**

Before using this information and the product it supports, be sure to read Appendix B, "**[Notices and Trademarks](#page-38-0)**" on [page 31.](#page-38-0)

**© Copyright International Business Machines Corporation 2001. All rights reserved.**

US Government Users Restricted Rights – Use, duplication or disclosure restricted by GSA ADP Schedule Contract with IBM Corp.

# **Contents**

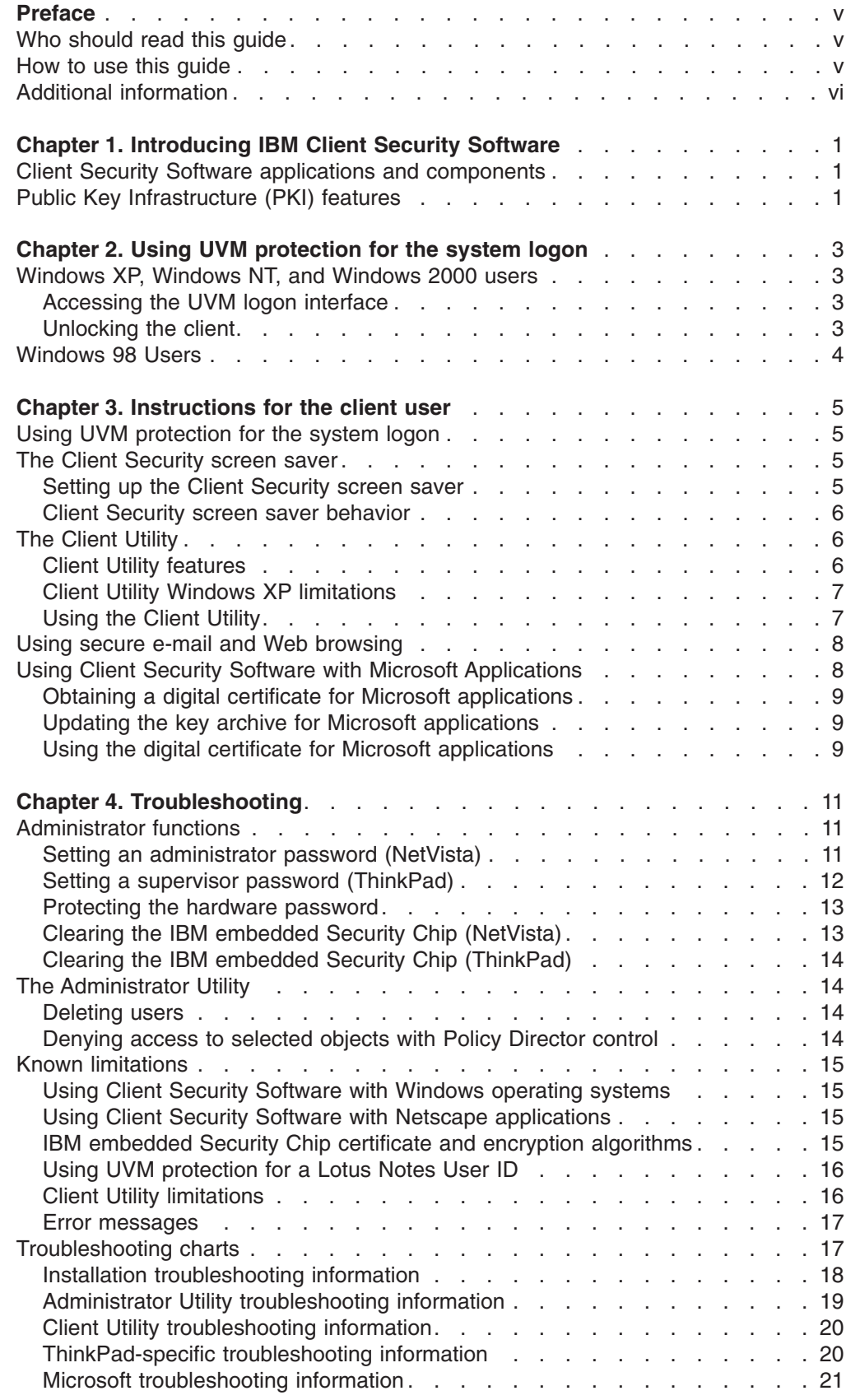

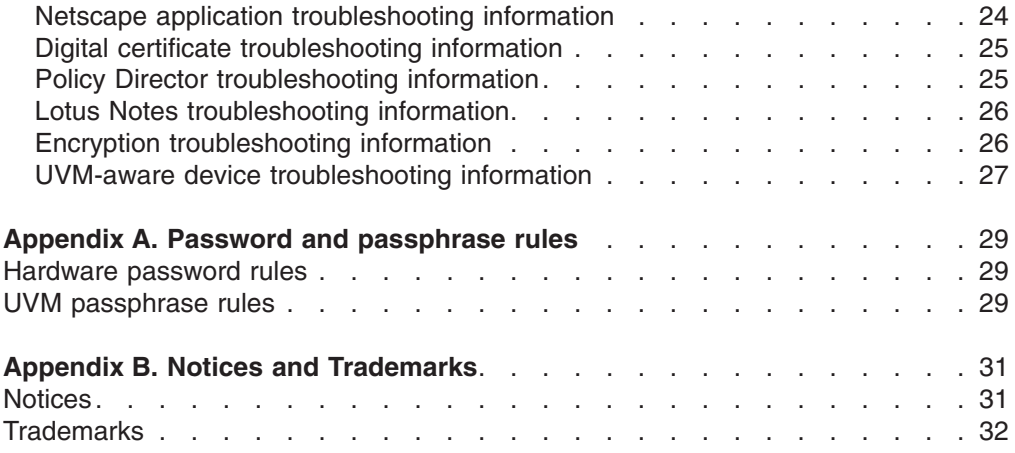

 $\|$ 

## <span id="page-6-0"></span>**Preface**

This guide contains information about using Client Security Software on IBM network computers, also referred to as IBM clients which contain IBM embedded Security Chips.

The guide is organized as follows:

″Chapter 1, "**[Introducing IBM Client Security Software](#page-8-0)**",″ contains an overview of the components provided in the Client Security Software.

″Chapter 2, ["Using UVM protection for the system logon",](#page-10-0)″ contains instructions on using UVM system logon protection for users of Windows XP, Windows NT Workstation 4.0, and Windows 98.

″Chapter 3, ["Instructions for the client user",](#page-12-0)″ contains instructions on using the Client Utility and setting up the Client Security screen saver, instructions on changing your UVM passphrase and Windows password, and information on using Client Security Software cryptographic capabilities on Microsoft and Netscape applications.

″Chapter 4, ["Troubleshooting",](#page-18-0)″ contains helpful information for solving problems you might experience while using the instructions provided in this guide.

″Appendix A, ["Password and passphrase rules",](#page-36-0)″ contains the rules for UVM passphrases and Security Chip passwords.

″Appendix B, "**[Notices and Trademarks](#page-38-0)**",″ contains legal notices and trademark information.

## **Who should read this guide**

This guide is intended for Client Security end users (client users). Client Security Software must be installed and set up on your computer before you can use the information in this guide. Knowledge of using digital certificates and using logon and screen saver programs is required.

## **How to use this guide**

Use this guide to set up the Client Security screen saver, change UVM passphrases and system passwords, and use Client Security cryptographic capabilities on Microsoft and Netscape applications. This guide is a companion to the *Client Security Software Installation Guide*, *Using Client Security with Policy Director*, and *Client Security Software Administrator's Guide*.

Some information provided in this guide is also provided in the *Client Security Software Administrator's Guide*. The *Administrator's Guide* is intended for security administrators who will install and set up Client Security Software on IBM clients.

This guide and all other documentation for Client Security can be downloaded from the http://www.pc.ibm.com/ww/security/secdownload.html IBM Web site.

# <span id="page-7-0"></span>**Additional information**

You can obtain additional information and security product updates, when available, from the http://www.pc.ibm.com/ww/security/index.html IBM Web site.

# <span id="page-8-0"></span>**Chapter 1. Introducing IBM Client Security Software**

Client Security Software is designed for IBM computers that use the IBM embedded Security Chip to encrypt and store encryption keys. This software consists of applications and components that enable IBM clients to use client security throughout a local network, an enterprise, or the Internet.

## **Client Security Software applications and components**

When you install Client Security Software, the following software applications and components are installed:

- v **Administrator Utility:** The Administrator Utility is the interface an administrator uses to activate or deactivate the embedded Security Chip, and to create, archive, and regenerate encryption keys and passphrases. In addition, an administrator can use this utility to add users to the security policy provided by Client Security Software.
- **User Verification Manager (UVM):** Client Security Software uses UVM to manage passphrases and other elements to authenticate system users. For example, a fingerprint reader can be used by UVM for logon authentication. UVM software enables the following features:
	- **UVM client policy protection:** UVM software enables an administrator to set the client security policy, which dictates how a client user is authenticated on the system.
	- **UVM system logon protection:** UVM software enables an administrator to control computer access through a logon interface. UVM protection ensures that only users who are recognized by the security policy are able to access the operating system.
	- **UVM Client Security screen saver protection:** UVM software enables users to control access to the computer through a Client Security screen saver interface.
- v **Client Utility:** The Client Utility enables a client user to change the UVM passphrase. On Windows NT, the Client Utility enables users to change Windows NT logon passwords to be recognized by UVM and to update key archives. A user can also create backup copies of digital certificates created with the IBM embedded Security Chip.

## **Public Key Infrastructure (PKI) features**

Client Security Software provides all of the components required to create a public key infrastructure (PKI) in your business, such as:

- **Administrator control over client security policy.** Authenticating end users at the client level is an important security policy concern. Client Security Software provides the interface that is required to manage the security policy of an IBM client. This interface is part of the authenticating software User Verification Manager (UVM), which is the main component of Client Security Software.
- v **Encryption key management for public key cryptography.** Administrators create encryption keys for the computer hardware and the client users with Client Security Software. When encryption keys are created, they are bound to the IBM embedded Security Chip through a key hierarchy, where a base level hardware key is used to encrypt the keys above it, including the user keys that are associated with each client user. Encrypting and storing keys on the IBM

embedded Security Chip adds an essential extra layer of client security, because the keys are securely bound to the computer hardware.

- Digital certificate creation and storage that is protected by the IBM **embedded Security Chip.** When you apply for a digital certificate that can be used for digitally signing or encrypting an e-mail message, Client Security Software enables you to choose the IBM embedded Security Chip as the cryptographic service provider for applications that use the Microsoft CryptoAPI. These applications include Internet Explorer and Microsoft Outlook Express. This ensures that the private key of the digital certificate is stored on the IBM embedded Security Chip. Also, Netscape users can choose IBM embedded Security Chips as the private key generators for digital certificates used for security. Applications that use the Public-Key Cryptography Standard (PKCS) #11, such as Netscape Messenger, can take advantage of the protection provided by the IBM embedded Security Chip.
- A key archive and recovery solution. An important PKI function is creating a key archive from which keys can be restored if the original keys are lost or damaged. Client Security Software provides an interface that enables you to establish an archive for keys and digital certificates created with the IBM embedded Security Chip and to restore these keys and certificates if necessary.
- **Right Click Encryption.** Right Click Encryption enables a client user to encrypt his files simply by clicking the right mouse button.

# <span id="page-10-0"></span>**Chapter 2. Using UVM protection for the system logon**

This chapter contains information about using UVM protection for the system logon. Before you can use UVM protection, it must be enabled for the computer. For information on enabling UVM protection for the system logon, contact your security administrator.

UVM protection enables you to control access to the operating system through a logon interface. The logon procedure can differ depending on which operating system is used, Windows 2000, Windows Professional, Windows NT Workstation 4.0, or Windows 98.

## **Windows XP, Windows NT, and Windows 2000 users**

For Windows XP, Windows NT and Windows 2000, the UVM logon interface replaces the Windows logon application, so that, if you try to unlock the computer, the UVM logon interface opens instead of the Windows logon window.

## **Accessing the UVM logon interface**

To access the UVM logon interface, press **Ctrl + Alt + Delete**. From the UVM logon interface, you can do the following:

- v Click **Shut down** to shut down the computer
- v Click **Lock Workstation** to lock the computer (see below for information on unlocking the computer)
- v Click **Task Manager** to open Task Manager
- Click **Logoff** to log off the current user

## **Unlocking the client**

To unlock a client running Windows XP, Windows NT, or Windows 2000 that uses UVM protection, do the following:

- 1. Press **Ctrl + Alt + Delete** to access the UVM logon interface.
- 2. Type your user name and the domain where you are logged on, and then click **Unlock**. The UVM passphrase window opens.

**Note:** Although UVM recognizes multiple domains, your user password must be the same for all domains.

- 3. Type your UVM passphrase, and then click **OK** to access the operating system.
	- If the UVM passphrase does not match the user name and domain entered, the UVM logon window opens again.
	- If you type the correct UVM passphrase for the user name and domain entered, the logon is successful.

Depending on what authentication requirements have been set in the security policy for the computer, you might have to type your UVM passphrase and scan your fingerprints to unlock your computer. Contact your security administrator for more information.

## <span id="page-11-0"></span>**Windows 98 Users**

For Windows 98, UVM protection supports the use of the operating system logon window. UVM protection forces a Client Security screen saver session to be immediately launched upon logon.

To unlock a computer running Windows 98 that uses UVM protection, do the following:

- 1. When the operating system logon window opens, type your user name and password information, and click **OK**.
- 2. Depending on what authentication requirements have been set in the security policy for the computer, you might have to type your UVM passphrase (associated with the user name in the operating system logon) and scan your fingerprints to unlock your computer. Contact your security administrator for more information.
	- If you fulfill the authentication requirements set for the computer, the computer unlocks.
	- If you do not fulfill the authentication requirements, the Client Security screen saver displays without unlocking.

# <span id="page-12-0"></span>**Chapter 3. Instructions for the client user**

This section provides information to help a client user.

## **Using UVM protection for the system logon**

This section contains information about using UVM logon protection for Windows XP, Windows NT, and Windows 2000 Professional systems. Before you can use UVM protection, it must be enabled for the computer.

UVM protection enables you to control access to the operating system through a logon interface. UVM logon protection replaces the Windows logon application, so that, when a user unlocks the computer, the UVM logon window opens instead of the Windows logon window. After UVM protection is enabled for the computer, the UVM logon interface will open each time you start the computer.

When the computer is running, you can access the UVM logon interface by pressing **Ctrl + Alt + Delete** to shut down or lock the computer, or to open the Task Manager or log off the current user.

To unlock a Windows XP, Windows NT, or Windows 2000 Professional client that uses UVM protection, do the following:

- 1. Press **Ctrl + Alt + Delete** to access the UVM logon interface.
- 2. Type your user name and the domain you are logged onto, and then click **Unlock**.

The UVM passphrase window opens.

- **Note:** Although UVM recognizes multiple domains, your user password must be the same for all domains.
- 3. Type your UVM passphrase, and click **OK** to access the operating system. If fingerprint authentication is required by the UVM policy, a message is displayed that prompts you for a fingerprint scan.
	- **Note:** Depending on the UVM policy authentication requirements for the client, further authentication processes might also be required.

## **The Client Security screen saver**

The Client Security screen saver is a series of moving images that display after your computer is idle for a specified period of time. Setting up the Client Security screen saver is a way to control access to the computer through a screen saver application. Once the Client Security screen saver displays on your desktop, you must type your UVM passphrase to access the system desktop.

## **Setting up the Client Security screen saver**

This section contains information about setting up the Client Security screen saver. Before you can use the Client Security screen saver, at least one user must be registered on the security policy of your computer.

To set up the Client Security screen saver, do the following:

- 1. Click **Start > Settings > Control Panel**.
- 2. Click the **Display** icon.
- 3. Click the **Screen Saver** tab.
- 4. In the Screen Saver drop-down menu, select **Client Security**. To change the speed of the screen saver, click **Settings** and select the desired speed.
- 5. Click **OK**.

#### <span id="page-13-0"></span>**Client Security screen saver behavior**

The behavior of the Client Security screen saver differs depending on UVM Administrator Utility and Windows screen saver settings. In Windows XP, Windows NT, and Windows 2000, the system checks Windows settings first, and then the UVM Administrator Utility settings. Consequently, the screen saver only locks if the **Password protected** check box has been selected on the Windows screen saver settings tab.

If this box has been selected, the system requires either the Windows password or the UVM passphrase, depending upon whether the **Use UVM Logon Protection** checkbox has been selected in the Administrator Utility. If it has been selected, the system requires the UVM passphrase. If it has not been selected, the system requires the Windows password.

Also, other authentication requirements might have been set in the security policy for the computer; therefore, further authentication might still be required. For example, you might have to scan your fingerprints to unlock the computer.

**Note:** If you disable the IBM embedded Security Chip or remove all users from the security policy, the Client Security screen saver becomes unavailable.

## **The Client Utility**

The Client Utility enables the client user to perform various security maintenance tasks that do not require administrator access.

## **Client Utility features**

The Client Utility enables the client user to do the following:

- **Change the UVM passphrase.** To improve security, you can periodically change the UVM passphrase.
- **Update Windows logon settings.** When you change the Windows XP or Windows NT password for a client user with the User Manager program, you must also change the password by using the Client Utility. If an administrator uses the Administrator Utility to change the Windows logon password for a user, all user encryption keys previously created for that user will be deleted, and the associated digital certificates will become invalid.

**Note:** Changing the Windows logon password is applicable for users of Windows XP, Windows NT, and Windows 2000 only.

- **Register user fingerprints.** If you want to use a UVM-aware fingerprint sensor (or scanner) for authentication, you can register your fingerprints with UVM.
	- **Note:** Before you can register fingerprints with UVM, a fingerprint scanner must be attached to the IBM client system. For instructions on how to attach and use the fingerprint scanner, refer to the documentation provided by the hardware vendor.
- v **Update the key archive.** If you create digital certificates and want to make copies of the private key stored on the IBM embedded Security Chip, or if you want to move the key archive to another location, update the key archive.
- v **Configure UVM sound preferences.**

## <span id="page-14-0"></span>**Client Utility Windows XP limitations**

Windows XP imposes access restrictions which limit the functions available to a client user under certain circumstances.

#### **Windows XP Professional**

In Windows XP Professional, client user restrictions might apply in the following situations:

- Client Security Software is installed on a partition that is later converted to an NTFS format
- The Windows folder is on a partition that is later converted to an NTFS format
- The archive folder is on a partition that is later converted to an NTFS format

In the above situations, Windows XP Professional Limited Users might not be able to perform the following Client Utility tasks:

- Change their UVM passphrases
- Update the Windows password registered with UVM
- Update the key archive

These limitations are cleared after an administrator starts and exits the Administrator Utility.

#### **Windows XP Home**

Windows XP Home Limited Users will not be able to use the Client Utility in any of the following situations:

- Client Security Software is installed on an NTFS formatted partition
- The Windows folder is on an NTFS formatted partition
- The archive folder is on an NTFS formatted partition

## **Using the Client Utility**

To use the Client Utility, do the following:

- 1. Click **Start > Programs > IBM Client Security Software > Client Utility**. The UVM passphrase window opens.
- 2. Type the UVM passphrase for the client user who requires a UVM passphrase or Windows NT password change, and click **OK**.

The Client Utility main window opens.

- 3. In the **Required information** area, type the path to the key archive that was set up for this user.
	- **Note:** After you set up a key archive, the Administrator Utility populates the **Archive Directory (Path)** field with the last path that was entered. If the information in **Archive Directory (Path)** field is deleted or, if the information is incorrect for the user you want to add, make sure that you re-type the correct information because the archive directory is required information.

<span id="page-15-0"></span>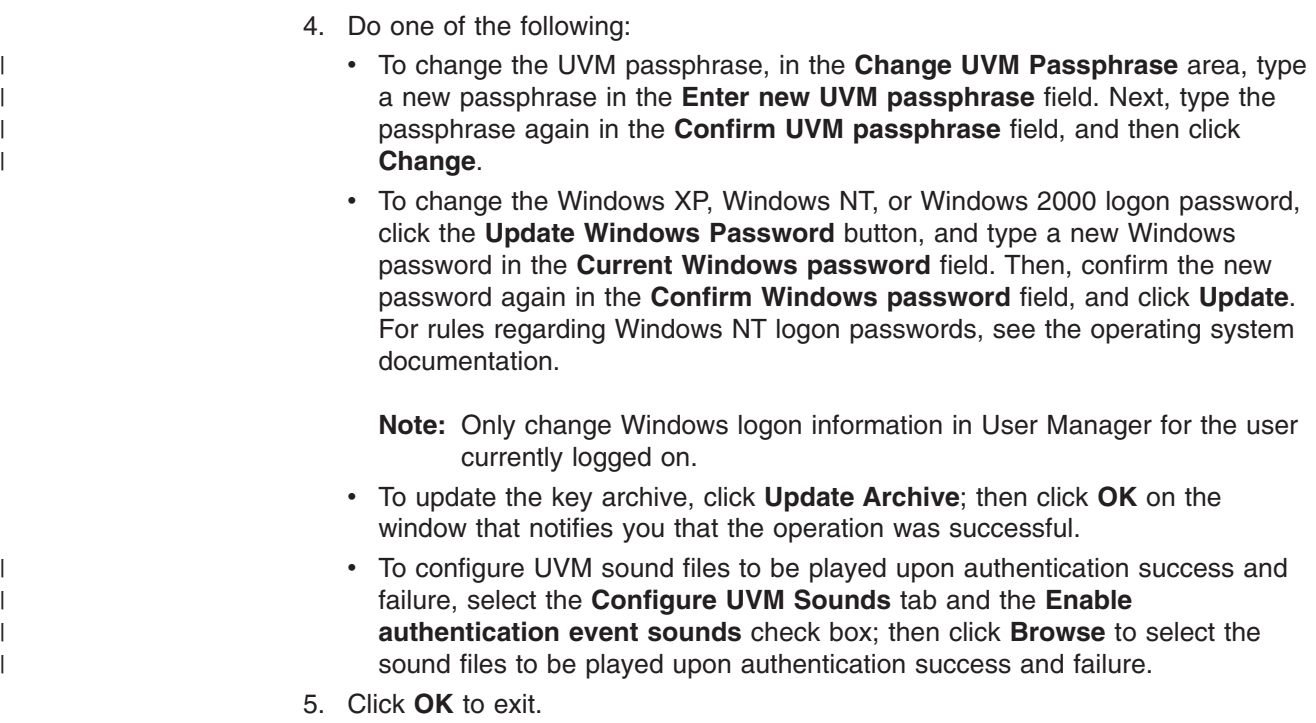

## **Using secure e-mail and Web browsing**

If you send unsecured transactions over the Internet, they are subject to being intercepted and read. You can prohibit unauthorized access to your Internet transactions by getting a digital certificate and using it to digitally sign and encrypt your e-mail messages or to secure your Web browser.

A digital certificate (also called a digital ID or security certificate) is an electronic credential issued and digitally signed by a certificate authority. When a digital certificate is issued to you, the certificate authority is validating your identity as the owner of the certificate. A certificate authority is a trusted provider of digital certificates and can be a third-party issuer such as VeriSign, or the certificate authority can be set up as a server within your company. The digital certificate contains your identity, such as your name and e-mail address, expiration dates of the certificate, a copy of your public key, and the identity of the certificate authority and its digital signature.

## **Using Client Security Software with Microsoft Applications**

The instructions provided in this section are specific to the use of Client Security Software as it generally relates to obtaining and using digital certificates with applications that support the Microsoft CryptoAPI, such as Outlook Express.

For details on how to create the security settings and use e-mail applications such as Outlook Express and Outlook, see the documentation provided with those applications.

**Note:** To use 128-bit browsers with Client Security Software, the IBM embedded Security Chip must support 256-bit encryption. The encryption strength provided by Client Security Software is found in the Administrator Utility.

## <span id="page-16-0"></span>**Obtaining a digital certificate for Microsoft applications**

When you use a certificate authority to create a digital certificate to be used with Microsoft applications, you will be prompted to choose a cryptographic service provider (CSP) for the certificate.

To use the cryptographic capabilities of the IBM embedded Security Chip for your Microsoft applications, make sure you select **IBM embedded Security Subsystem CSP** as your cryptographic service provider when you obtain your digital certificate. This ensures that the private key of the digital certificate is stored on the IBM Security Chip.

Also, if available, select strong (or high) encryption for extra security. Because the IBM embedded Security Chip is capable of up to 1024-bit encryption of the private key of the digital certificate, select this option if it is available within the certificate authority interface; 1024-bit encryption is also referred to as strong encryption.

After you select **IBM embedded Security Subsystem CSP** as the CSP, you might have to type your UVM passphrase, scan your fingerprints, or do both to meet the authentication requirements for obtaining a digital certificate. The authentication requirements are defined in the UVM policy for the computer.

## **Updating the key archive for Microsoft applications**

After you create a digital certificate, back up the certificate by updating the key archive. You can update the key archive using the Administrator Utility.

## **Using the digital certificate for Microsoft applications**

Use the security settings in your Microsoft applications to view and use digital certificates. See the documentation provided by Microsoft for more information.

After you create the digital certificate and use it to sign an e-mail message, UVM will prompt you for authentication requirements the first time you digitally sign an e-mail message. You might have to type your UVM passphrase, scan your fingerprints, or do both to meet the authentication requirements for using the digital certificate. The authentication requirements are defined in the UVM policy for the computer.

# <span id="page-18-0"></span>**Chapter 4. Troubleshooting**

The following section presents information that is helpful for preventing, or identifying and correcting problems that might arise as you use Client Security Software.

## **Administrator functions**

This section contains information that an administrator might find helpful when setting up and using Client Security Software.

## **Setting an administrator password (NetVista)**

Security settings available in the Configuration/Setup Utility enable administrators to do the following:

- Change the hardware password for the IBM embedded Security Chip
- Enable, disable, or clear the IBM embedded Security Chip
- Generating or restoring encryption or user keys
- Adding users to UVM

#### **Attention:**

• In Windows XP, Windows NT, and Windows 2000, do not clear or disable the IBM embedded Security Chip when UVM logon protection is enabled. If you do, the contents of the hard disk become unusable, and you must re-format the hard disk drive and reinstall all software.

To disable UVM protection, open the Administrator Utility and clear the **Replace the standard Windows logon with UVM's secure logon** check box. You must restart the computer before UVM protection is disabled.

- Do not clear or disable the IBM embedded Security Chip if UVM protection is enabled. If you do, the contents of the hard disk become unusable, and you must re-format the hard disk drive and reinstall all software.
- When the IBM embedded Security Chip is cleared, all encryption keys and certificates stored on the chip are lost.

Because these security settings are accessible through the Configuration/Setup Utility of the computer, set an administrator password to deter unauthorized users from changing these settings.

To set an administrator password:

- 1. Shut down and restart the computer.
- 2. When the Configuration/Setup Utility prompt appears on the screen, press **F1**. The main menu of the Configuration/Setup Utility opens.
- 3. Select **System Security**.
- 4. Select **Administrator Password**.
- 5. Type your password and press the down arrow on your keyboard.
- 6. Type your password again and press the down arrow.
- 7. Select **Change Administrator password** and press Enter; then press Enter again.
- 8. Press **Esc** to exit and save the settings.

| | <span id="page-19-0"></span>After you set an administrator password, a prompt appears each time you try to access the Configuration/Setup Utility.

**Important:** Keep a record of your administrator password in a secure place. If you lose or forget the administrator password, you cannot access the Configuration/Setup Utility, and you cannot change or delete the password without removing the computer cover and moving a jumper on the system board. See the hardware documentation that came with your computer for more information.

## **Setting a supervisor password (ThinkPad)**

Supervisor passwords prevent unauthorized persons from changing the configuration settings of an IBM ThinkPad computer. These passwords are set using the IBM BIOS Setup Utility program, which is accessed by pressing F1 during the system startup sequence.

Due to the nature of Client Security Software, the supervisor password must be disabled temporarily to perform the following functions:

- Installing or upgrading Client Security Software
- Enabling, disabling, or clearing the IBM embedded Security Chip
- Generating or restoring encryption or user keys
- Adding users to UVM

Client Security Software might generate the following message when the supervisor password needs to be disabled:

**ThinkPad computers:** If you have a supervisor password enabled, you must disable it in the BIOS Setup before continuing. If you have a supervisor password enabled, click Cancel. Otherwise, click OK to continue. After this operation has been completed, re-enable the supervisor password to maintain your system security.

#### **Attention:**

| | • In Windows XP, Windows NT, and Windows 2000, do not clear or disable the IBM embedded Security Chip when UVM logon protection is enabled. If you do, the contents of the hard disk become unusable, and you must re-format the hard disk drive and reinstall all software.

To disable UVM protection, open the Administrator Utility and clear the **Replace the standard Windows logon with UVM's secure logon** check box. You must restart the computer before UVM protection is disabled.

- Do not clear or disable the IBM embedded Security Chip if UVM protection is enabled. If you do, the contents of the hard disk become unusable, and you must re-format the hard disk drive and reinstall all software.
- When the IBM embedded Security Chip is cleared, all encryption keys and certificates stored on the chip are lost.

After setting up Client Security Software, set a supervisor password to deter unauthorized users from changing these settings.

To set a supervisor password, complete the following procedure:

- 1. Shut down and restart the computer.
- 2. When the IBM BIOS Setup Utility prompt appears on the screen, press **F1**. The main menu of the IBM BIOS Setup Utility opens.
- 3. Select **Password**.
- <span id="page-20-0"></span>4. Select **Supervisor Password**.
- 5. Type your password and press Enter.
- 6. Type your password again and press Enter.
- 7. Click **Continue**.
- 8. Press F10 to save and exit.

After you set a supervisor password, a prompt appears each time you attempt to access the IBM BIOS Setup Utility.

**Important:** Keep a record of your supervisor password in a secure place. If you lose or forget the supervisor password, you cannot access the IBM BIOS Setup Utility, and you cannot change or delete the password without moving a jumper on the system board. See the hardware documentation that came with your computer for more information.

## **Protecting the hardware password**

You set a Security Chip password to enable the IBM embedded Security Chip for a client. After you set a Security Chip password, access to the Administrator Utility is protected by this password. You should protect the Security Chip password to prohibit unauthorized users from changing settings in the Administrator Utility.

## **Clearing the IBM embedded Security Chip (NetVista)**

If you want to erase all user encryption keys from the IBM embedded Security Chip and clear the hardware password for the chip, you must clear the chip. Read the information in the Attention box below before clearing the IBM embedded Security Chip.

#### **Attention:**

| | • Do not clear or disable the IBM embedded Security Chip if UVM protection is enabled. If you do, the contents of the hard disk become unusable, and you must re-format the hard disk drive and reinstall all software.

To clear UVM protection, open the Administrator Utility and clear the **Replace the standard Windows logon with UVM's secure logon** check box. You must restart the computer before UVM protection is disabled.

• When the IBM embedded Security Chip is cleared, all encryption keys and certificates stored on the chip are lost.

To clear the IBM embedded Security Chip, do the following:

- 1. Shut down and restart the computer.
- 2. When the Configuration/Setup Utility prompt appears on the screen, press F1. The main menu of the Configuration/Setup Utility opens.
- 3. Select **System Security**.
- 4. Select **IBM Embedded Security Chip**.
- 5. Select **Clear IBM Security Chip**.
- 6. Select **Yes**.
- 7. Press Esc to continue.
- 8. Press Esc to exit and save the settings.

## <span id="page-21-0"></span>**Clearing the IBM embedded Security Chip (ThinkPad)**

To erase all user encryption keys from the IBM embedded Security Chip and clear the hardware password for the chip, you must clear the chip. Read the information in the Attention box below before clearing the IBM embedded Security Chip.

**Note:** Before performing this task on a ThinkPad computer, you must disable the supervisor password.

#### **Attention:**

• Do not clear or disable the IBM embedded Security Chip if UVM protection is enabled. If you do, the contents of the hard disk become unusable, and you must re-format the hard disk drive and reinstall all software.

To clear UVM protection, open the Administrator Utility and clear the **Replace the standard Windows logon with UVM's secure logon** check box. You must restart the computer before UVM protection is disabled.

• When the IBM embedded Security Chip is cleared, all encryption keys and certificates stored on the chip are lost.

To clear the IBM embedded Security Chip, do the following:

- 1. Shut down and restart the computer.
- 2. When the IBM BIOS Setup Utility prompt appears on the screen, press F1. The main menu of the IBM BIOS Setup Utility opens.
- 3. Select **Config**.
- 4. Select **IBM Security Chip**.
- 5. Select **Clear IBM Security Chip**.
- 6. Select **Yes**.
- 7. Press Enter to continue.
- 8. Press F10 to save and exit.

## **The Administrator Utility**

The following section contains information to keep in mind when using the Administrator Utility.

#### **Deleting users**

| |

> When you delete a user from Windows XP, Windows NT, and Windows 2000, the user name is deleted from the list of users in the Administrator Utility.

> When you delete a user from Windows 98, the user name is **not** deleted from the list of users in the Administrator Utility.

## **Denying access to selected objects with Policy Director control**

The **Deny all access to selected object** check box is not disabled when Policy Director control is selected. In the UVM-policy editor, if you select **Policy Director controls selected object** to enable Policy Director to control an authentication object, the **Deny all access to selected object** check box is not disabled. Although the **Deny all access to selected object** check box remains active, it cannot be selected to override Policy Director control.

## <span id="page-22-0"></span>**Known limitations**

This section contains information about known limitations related to Client Security Software.

## **Using Client Security Software with Windows operating systems**

**All Windows operating systems have the following known limitation:** If a client user that is enrolled in UVM changes his Windows user name, all Client Security functionality is lost. The user will have to re-enroll the new user name in UVM and request all new credentials.

**Windows XP operating systems have the following known limitation:** Users enrolled in UVM that previously had their Windows user name changed will not be recognized by UVM. UVM will point to the former user name while Windows will only recognize the new user name. This limitation occurs even if the Windows user name was changed prior to installing Client Security Software.

**Windows 98 and Windows Millennium operating systems have known security limitations:** Operating systems derived for the Windows NT kernel adhere to more stringent security standards than operating systems derived from the Windows 9X kernel. Consequently, operating systems derived from the 9X kernel are not as secure, and some Client Security Software features might behave differently. For example, Windows 9X-based operating systems do not report suspend or resume events to the screen saver. Therefore, the Client Security screen saver might not provide the same level of security as it does under NT-based operating systems.

## **Using Client Security Software with Netscape applications**

**Netscape opens after an authorization failure:** If the UVM passphrase window opens, you must type the UVM passphrase and click **OK** before you can continue. If you type an incorrect UVM passphrase (or provide an incorrect fingerprint for a fingerprint scan), an error message is displayed. If you click **OK**, Netscape will open, but you will not be able to use the digital certificate generated by the IBM embedded Security Chip. You must exit and re-enter Netscape, and type the correct UVM passphrase before you can use the IBM embedded Security Chip certificate.

**Algorithms do not display:** All hashing algorithms supported by the IBM embedded Security Chip PKCS#11 module are not selected if the module is viewed in Netscape. The following algorithms are supported by the IBM embedded Security Chip PKCS#11 module, but are not identified as being supported when viewed in Netscape:

- $\cdot$  SHA-1
- $\cdot$  MD5

## **IBM embedded Security Chip certificate and encryption algorithms**

The following information is provided to help identify issues about the encryption algorithms that can be used with the IBM embedded Security Chip certificate. See Microsoft or Netscape for current information about the encryption algorithms used with their e-mail applications.

**When sending e-mail from one Outlook Express (128-bit) client to another Outlook Express (128-bit) client:** If you use Outlook Express with the 128-bit version of Internet Explorer 4.0 or 5.0 to send encrypted e-mail to other clients using Outlook Express (128-bit), e-mail messages encrypted with the IBM embedded Security Chip certificate can only use the 3DES algorithm.

<span id="page-23-0"></span>**When sending e-mail between an Outlook Express (128-bit) client and a Netscape client:** An RC2(40), RC2(64), or RC2(128) encryption request from a Netscape client to an Outlook Express (128-bit) client is always returned to the Netscape client with the RC2(40) algorithm.

**Some algorithms might not be available for selection in the Outlook Express (128-bit) client:** Depending on how your version of Outlook Express (128-bit) was configured or updated, some RC2 algorithms and other algorithms might not be available for use with the IBM embedded Security Chip certificate. See Microsoft for current information on the encryption algorithms used with your version of Outlook Express.

## **Using UVM protection for a Lotus Notes User ID**

**UVM protection does not operate if you switch User IDs within a Notes session:** You can set up UVM protection only for the current user ID of a Notes session. To switch from a User ID that has UVM protection enabled to another User ID, do the following:

- 1. Exit Notes.
- 2. Disable UVM protection for the current User ID.
- 3. Enter Notes and switch User IDs. See your Lotus Notes documentation for information about switching User IDs.

If you want to set up UVM protection for the User ID that you have switched to, proceed to step 4.

4. Enter the Lotus Notes Configuration tool provided by Client Security Software and set up UVM protection.

## **Client Utility limitations**

Windows XP imposes access restrictions which limit the functions available to a client user under certain circumstances.

#### **Windows XP Professional**

In Windows XP Professional, client user restrictions might apply in the following situations:

- Client Security Software is installed on a partition that is later converted to an NTFS format
- The Windows folder is on a partition that is later converted to an NTFS format
- The archive folder is on a partition that is later converted to an NTFS format

In the above situations, Windows XP Professional Limited Users might not be able to perform the following Client Utility tasks:

- Change their UVM passphrases
- Update the Windows password registered with UVM
- Update the key archive

These limitations are cleared after an administrator starts and exits the Administrator Utility.

#### **Windows XP Home**

Windows XP Home Limited Users will not be able to use the Client Utility in any of the following situations:

- Client Security Software is installed on an NTFS formatted partition
- The Windows folder is on an NTFS formatted partition
- The archive folder is on an NTFS formatted partition

### <span id="page-24-0"></span>**Error messages**

**Error messages related to Client Security Software are generated in the event log:** Client Security Software uses a device driver that might generate error messages in the event log. The errors associated with these messages do not affect the normal operation of your computer.

**UVM invokes error messages that are generated by the associated program if access is denied for an authentication object:** If UVM policy is set to deny access for an authentication object, for example e-mail decryption, the message stating that access has been denied will vary depending on what software is being used. For example, an error message from Outlook Express that states access is denied to an authentication object will differ from a Netscape error message that states that access was denied.

## **Troubleshooting charts**

The following section contains troubleshooting charts that might be helpful if you experience problems with Client Security Software.

## **Installation troubleshooting information**

The following troubleshooting information might be helpful if you experience problems when installing Client Security Software.

<span id="page-25-0"></span>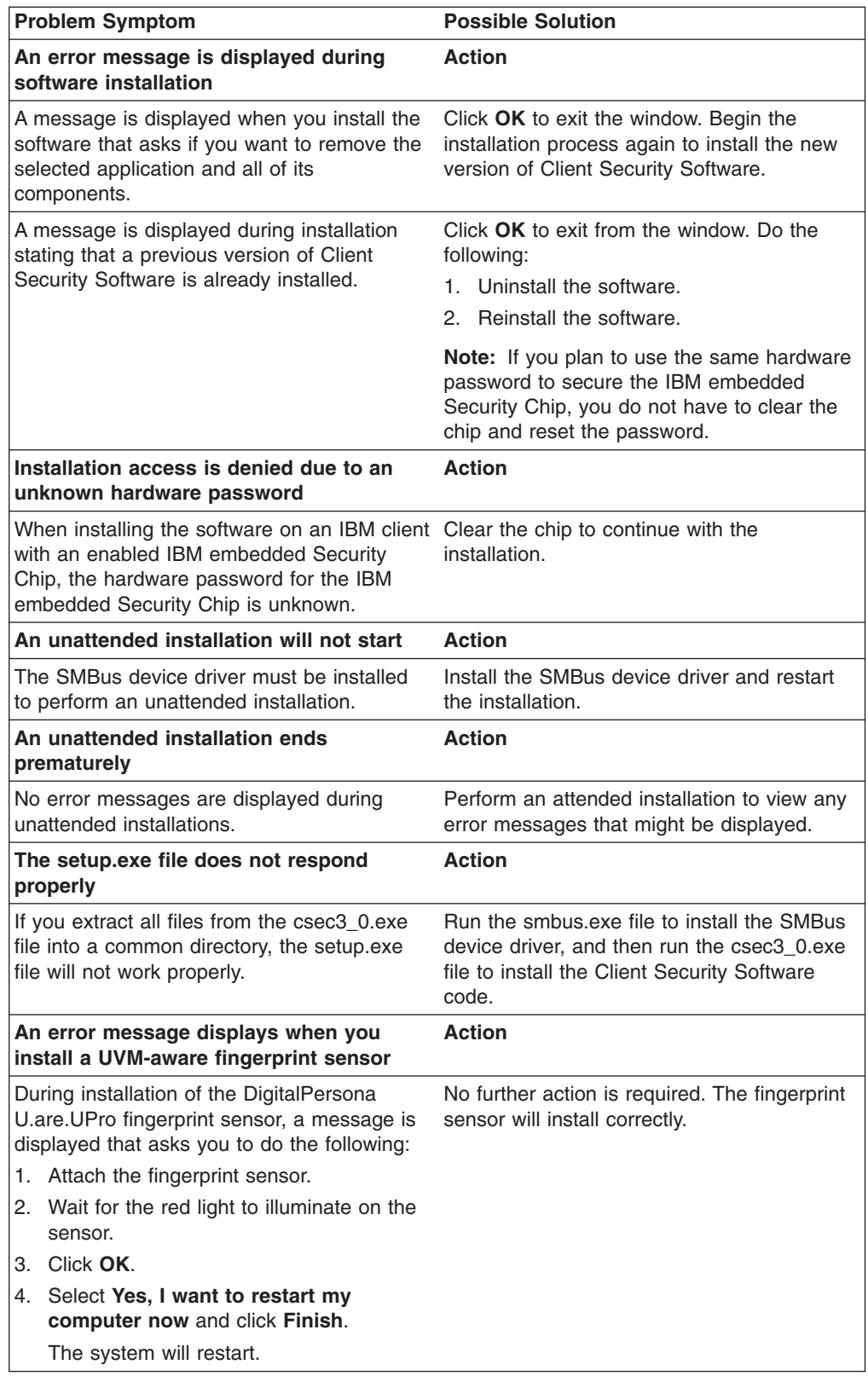

# **Administrator Utility troubleshooting information**

The following troubleshooting information might be helpful if you experience problems when using the Administrator Utility.

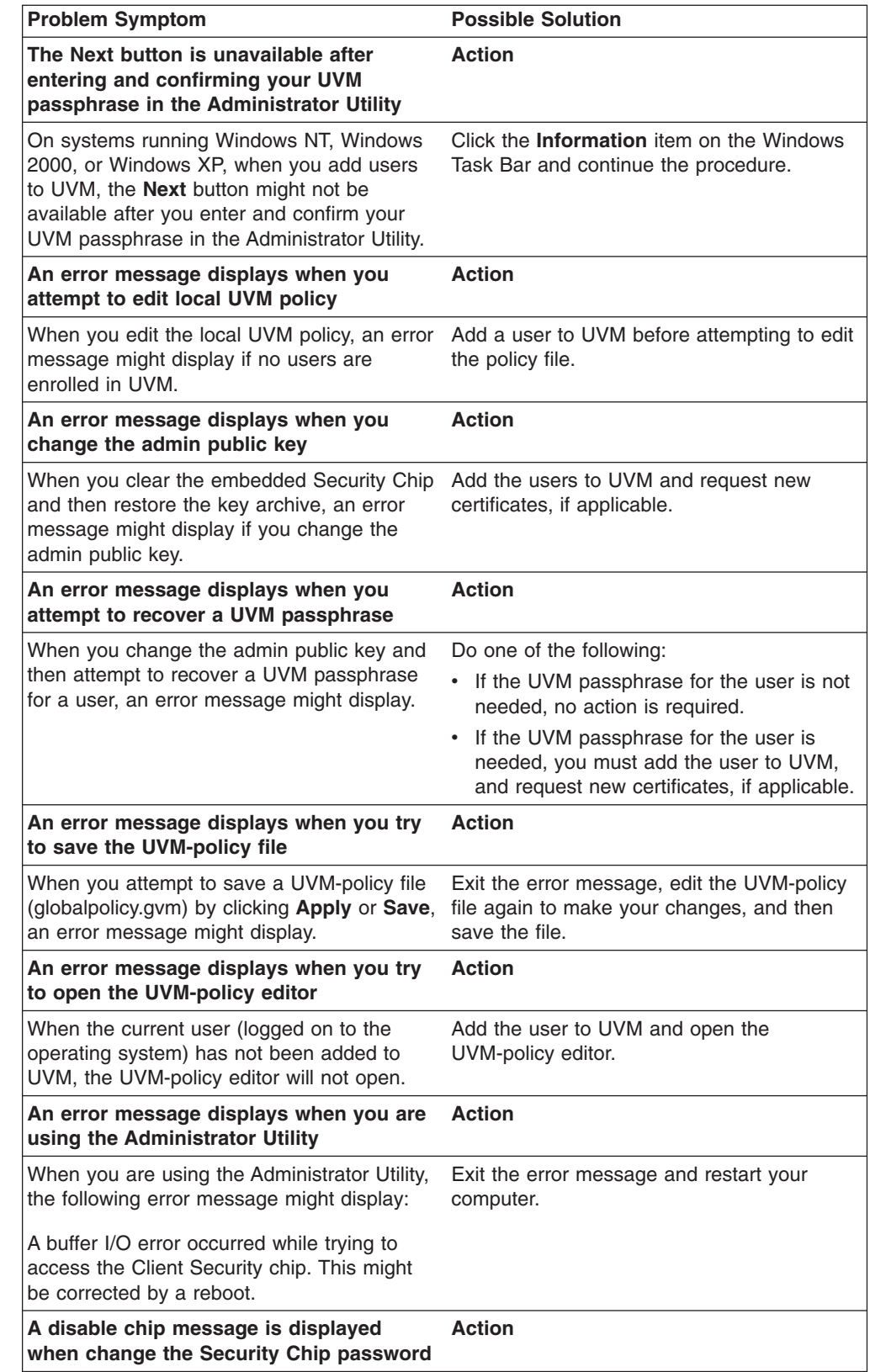

<span id="page-26-0"></span> $\,$   $\,$ |  $\|$ |  $\|$ | |  $\vert$  $\|$  $\|$  $\|$  $\,$  |  $\|$ 

<span id="page-27-0"></span>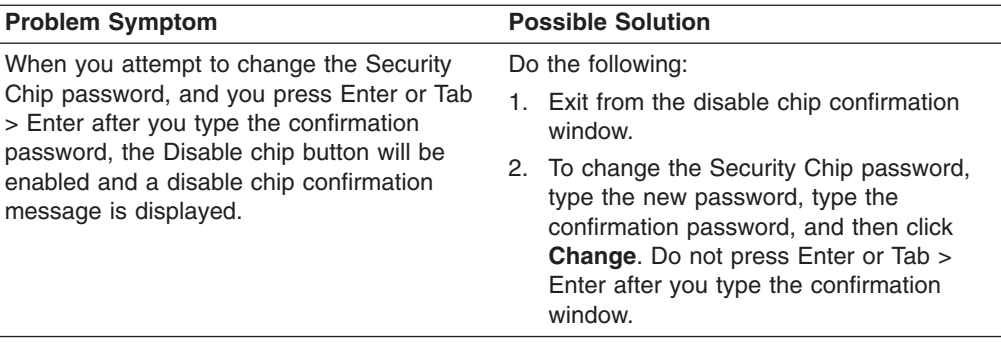

## **Client Utility troubleshooting information**

The following troubleshooting information might be helpful if you experience problems when using the Client Utility.

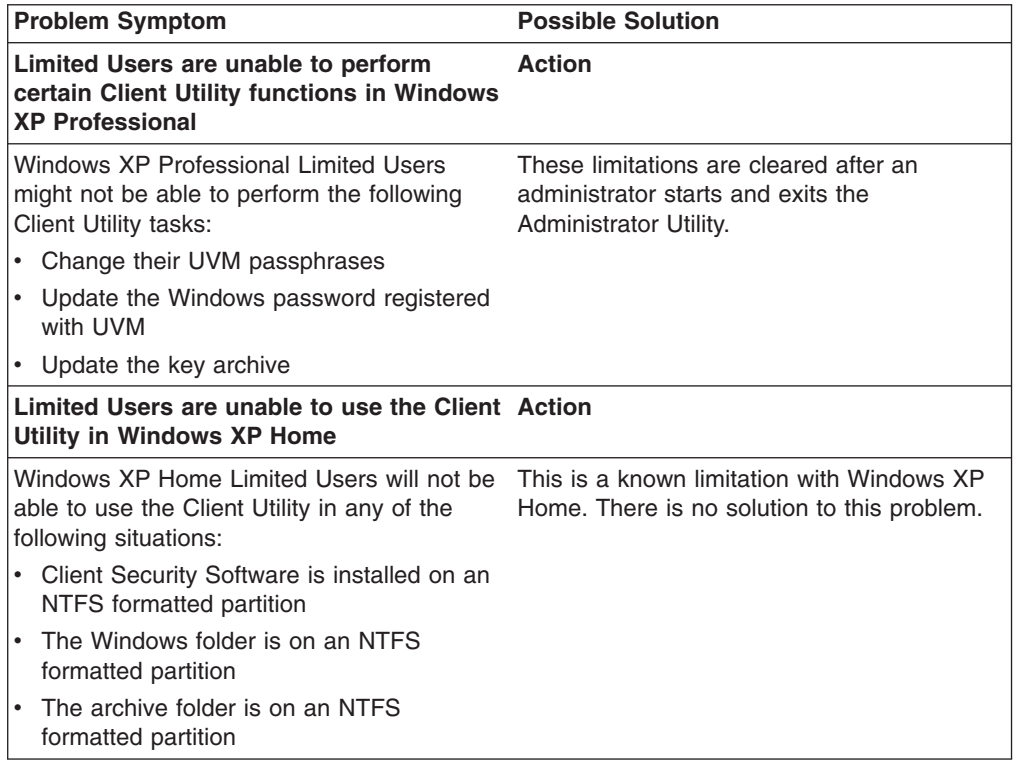

# **ThinkPad-specific troubleshooting information**

The following troubleshooting information might be helpful if you experience problems when using Client Security Software on ThinkPad computers.

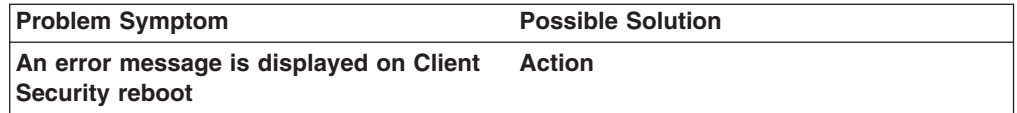

<span id="page-28-0"></span>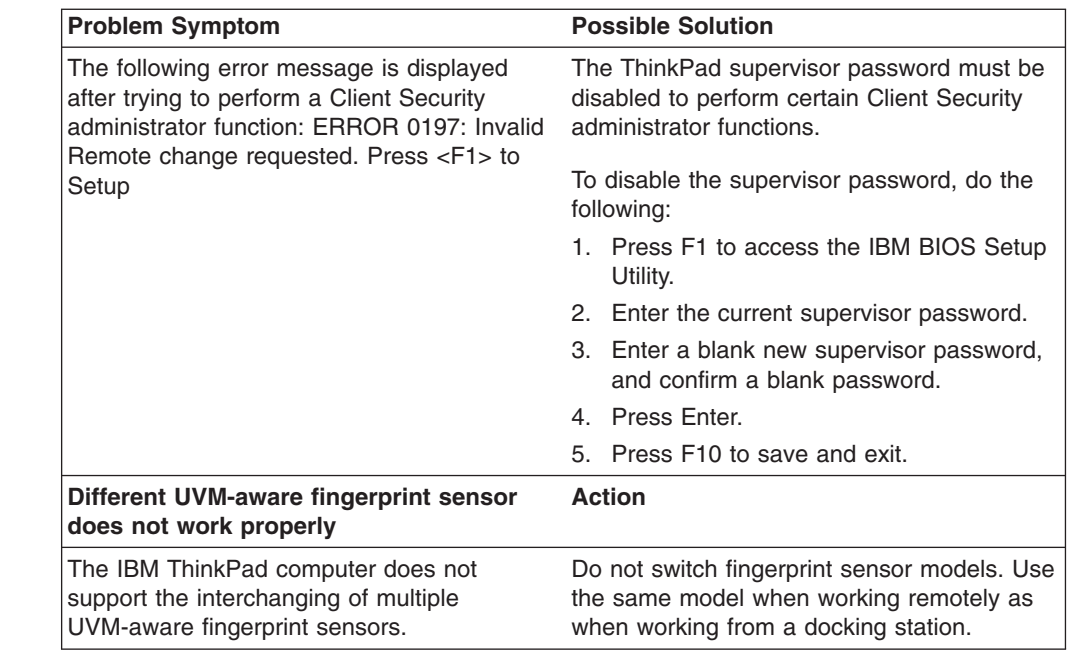

# **Microsoft troubleshooting information**

 $\vert$  $\|$ | |  $\overline{\phantom{a}}$ 

> The following troubleshooting charts contain information that might be helpful if you experience problems using Client Security Software with Microsoft applications or operating systems.

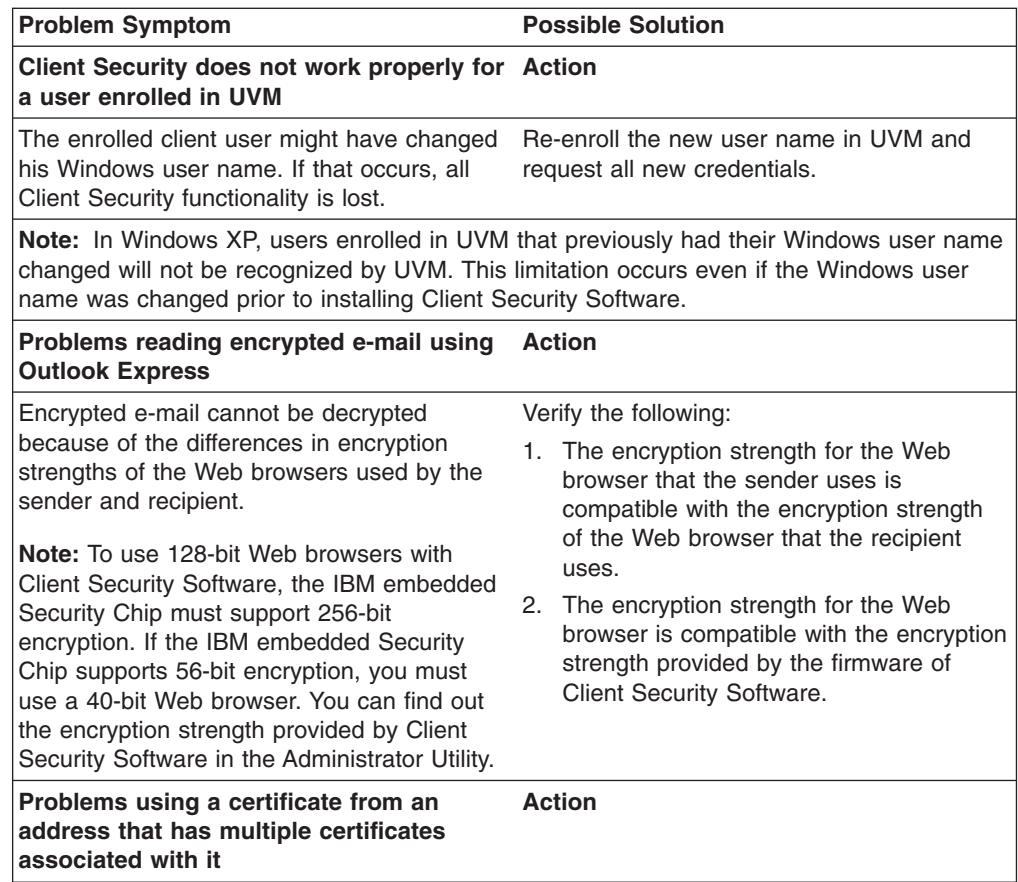

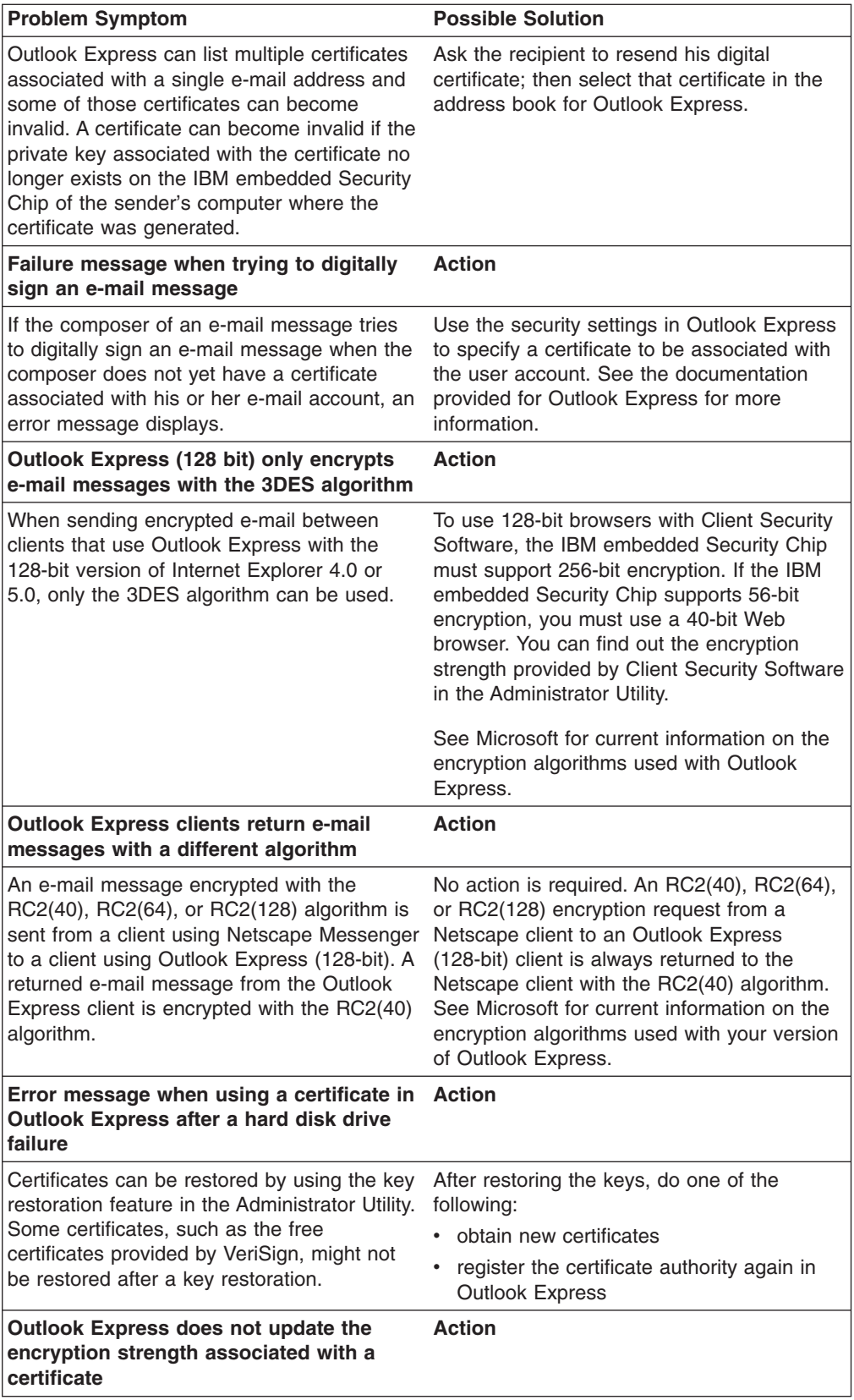

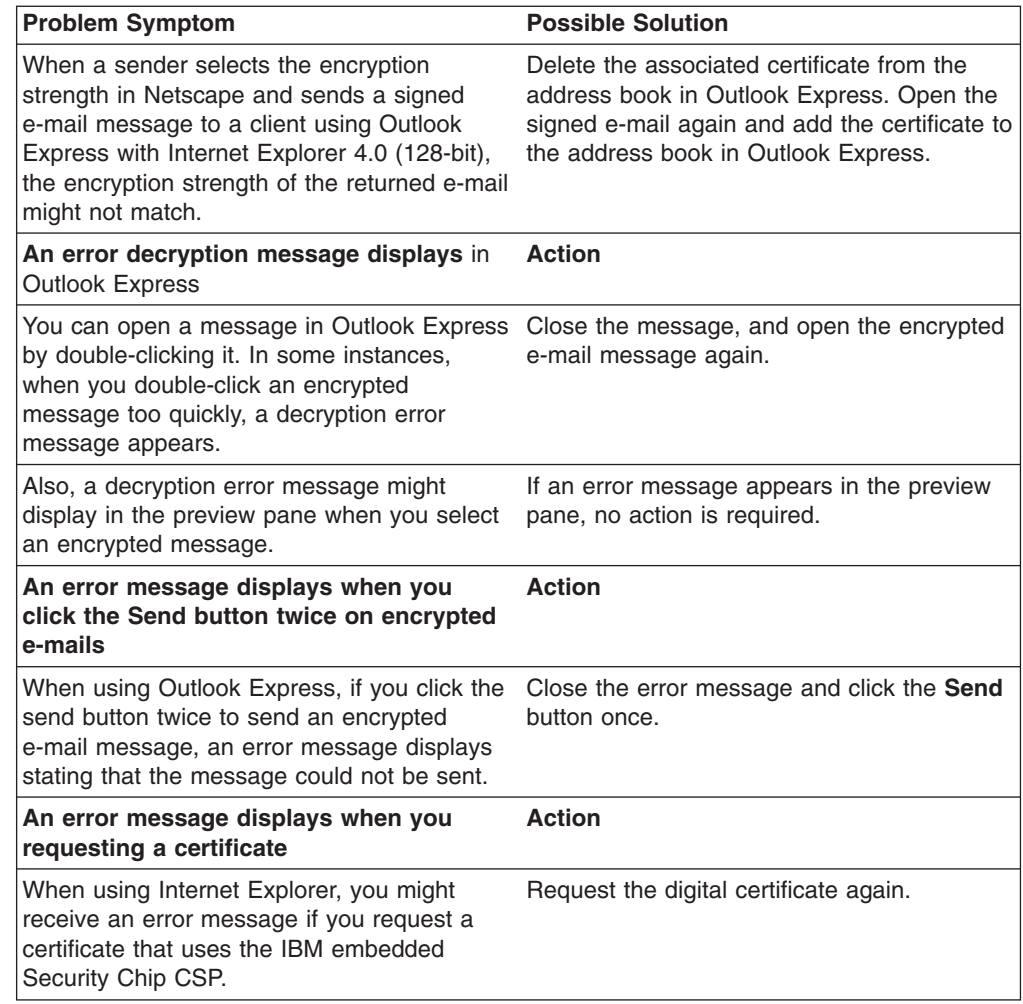

## **Netscape application troubleshooting information**

The following troubleshooting charts contain information that might be helpful if you experience problems using Client Security Software with Netscape applications.

<span id="page-31-0"></span>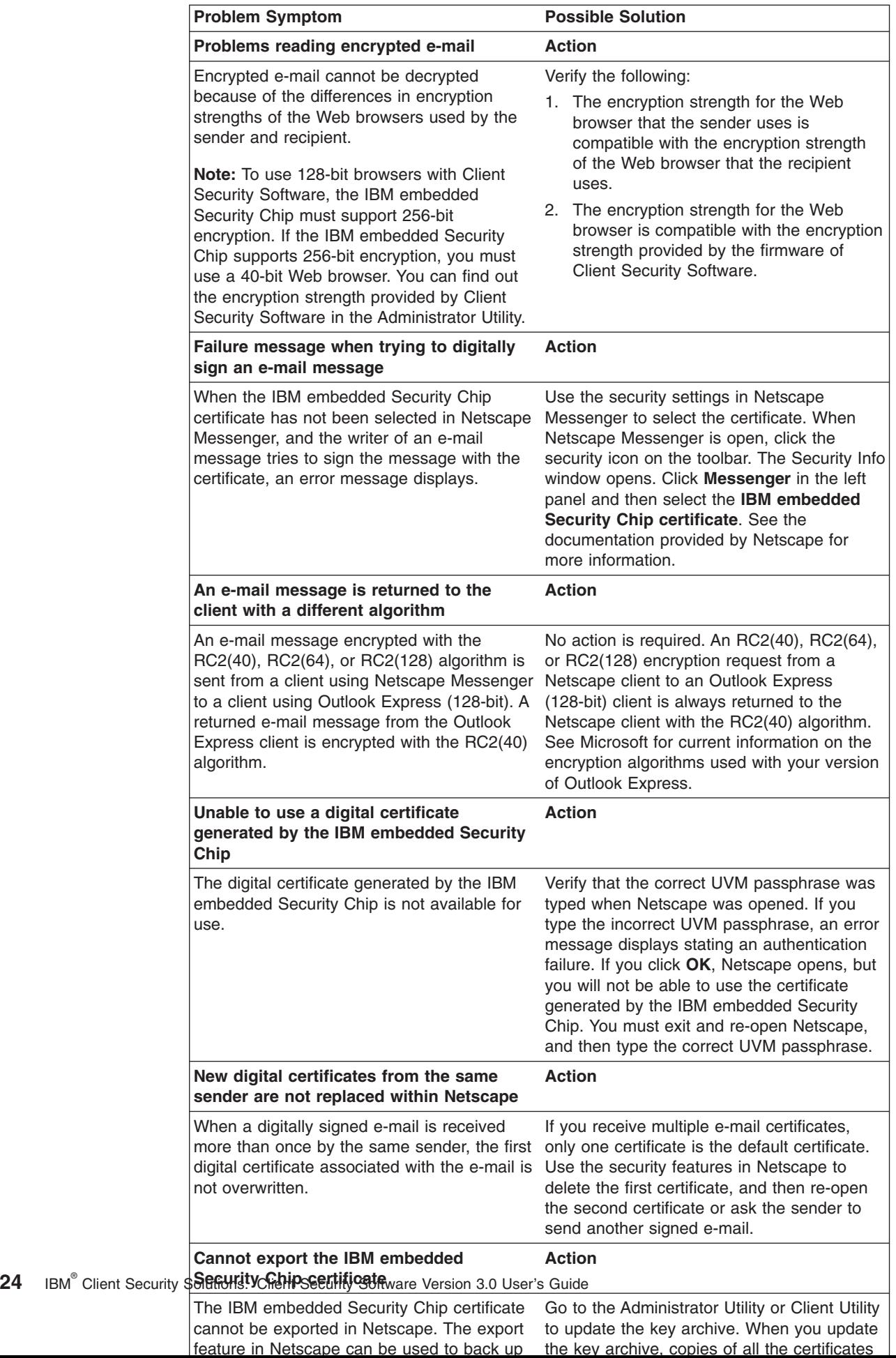

## <span id="page-32-0"></span>**Digital certificate troubleshooting information**

The following troubleshooting information might be helpful if you experience problems obtaining a digital certificate.

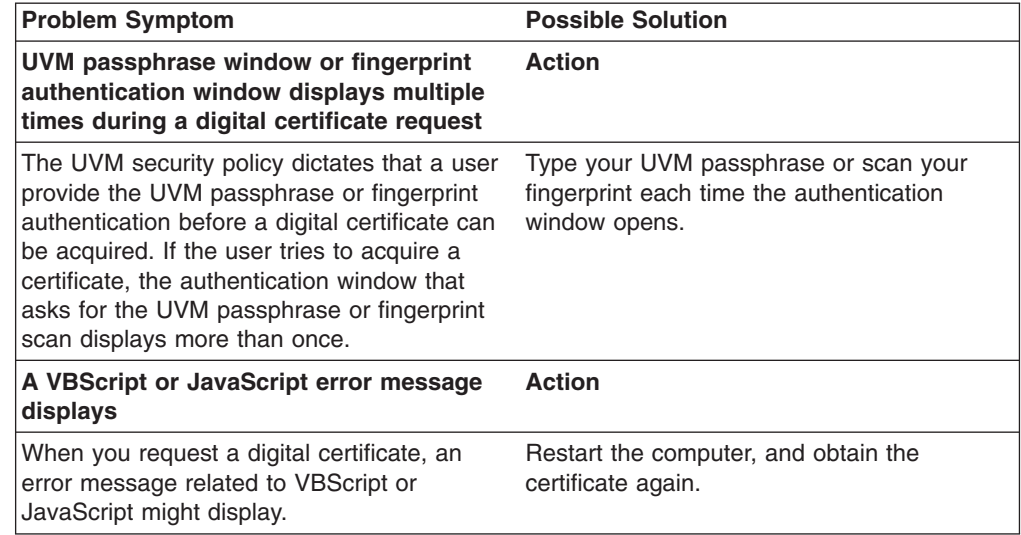

## **Policy Director troubleshooting information**

| |

| | | |  $\vert$ | | | | |  $\begin{array}{c} \hline \end{array}$ | | | | | | | | | | | |

The following troubleshooting information might be helpful if you experience problems when using Policy Director with Client Security Software.

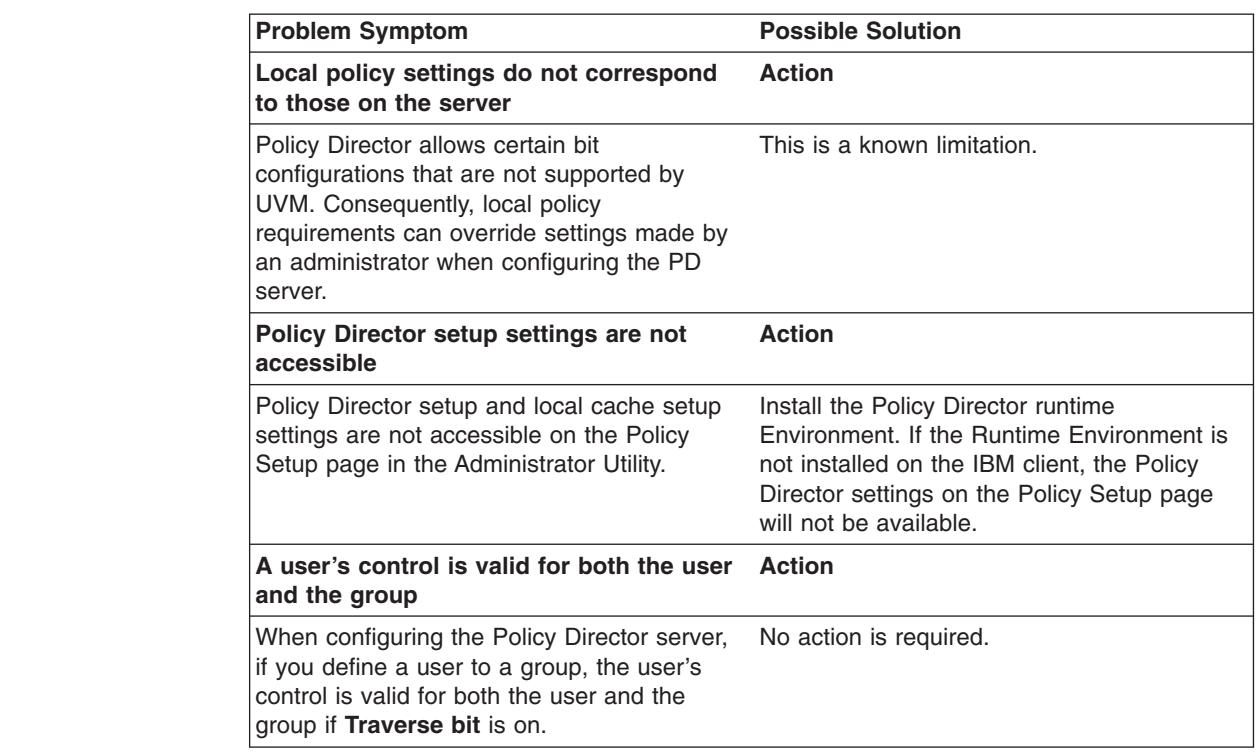

## <span id="page-33-0"></span>**Lotus Notes troubleshooting information**

| | | | | | | | |

> | | | ||

| | | | | | | | | | |

 $\mathbf{I}$ 

The following troubleshooting information might be helpful if you experience problems with using Lotus Notes with Client Security Software.

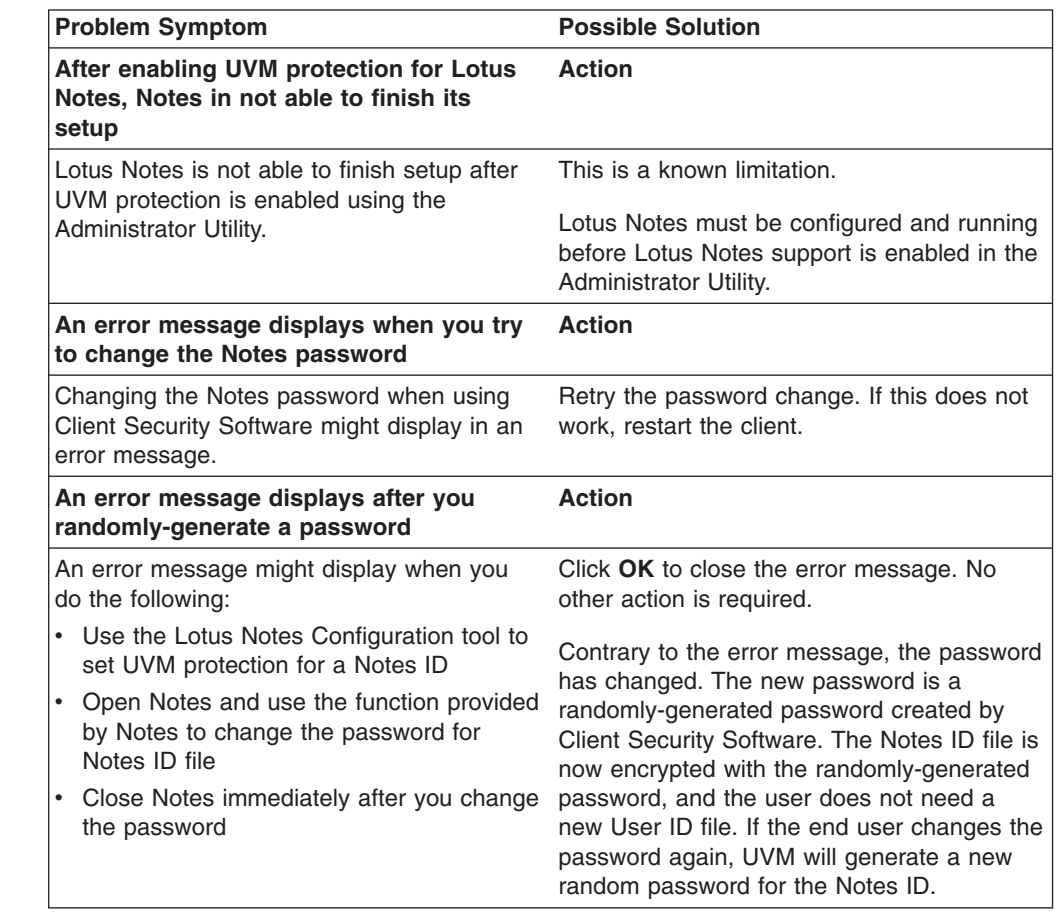

#### **Encryption troubleshooting information** |

The following troubleshooting information might be helpful if you experience problems when encrypting files using Client Security Software 3.0 or later.

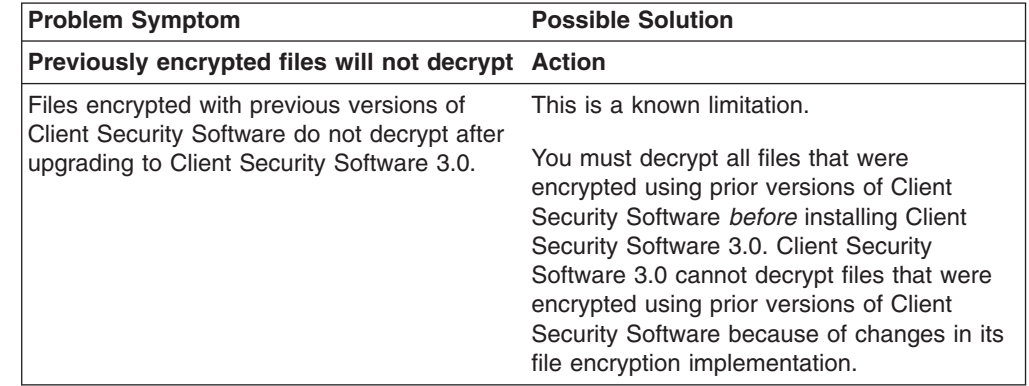

## **UVM-aware device troubleshooting information**

The following troubleshooting information might be helpful if you experience problems when using UVM-aware devices.

<span id="page-34-0"></span>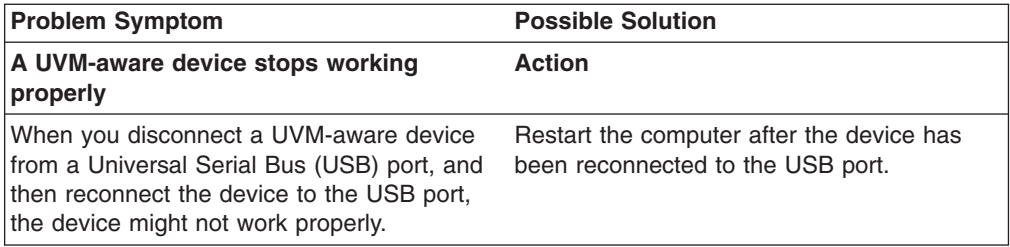

# <span id="page-36-0"></span>**Appendix A. Password and passphrase rules**

This appendix contains information regarding rules pertaining to various system passwords.

#### **Hardware password rules**

The following rules pertain to the hardware password:

#### **Length**

The password must be exactly eight characters long.

#### **Characters**

The password must contain alphanumeric characters only. A combination of letters and numbers is allowed. No exceptional characters, like space, !, ?, %, are allowed.

#### **Properties**

Set the Security Chip password to enable the IBM embedded Security Chip in the computer. This password must be typed each time you access the Administrator Utility.

#### **Incorrect attempts**

If you incorrectly type the password ten times, the computer locks up for 1 hour and 17 minutes. If after this time period has passed, you type the password incorrectly ten more times, the computer locks up for 2 hours and 34 minutes. The time the computer is disabled doubles each time you incorrectly type the password ten times.

## **UVM passphrase rules**

To improve security, the UVM passphrase is longer and can be more unique than a traditional password.

The following rules pertain to the UVM passphrase:

#### **Length**

The passphrase can be up to 256 characters long.

#### **Characters**

The passphrase can contain any combination of characters that the keyboard produces, including spaces and non alphanumeric characters.

#### **Properties**

The UVM passphrase is different from a password that you might use to log on to an operating system. The UVM passphrase can be used in conjunction with other authenticating devices, such as a UVM-aware fingerprint sensor.

#### **Incorrect attempts**

If you incorrectly type the UVM passphrase multiple times during a session, the computer will not lock up. There is no limit on the number of incorrect attempts.

# <span id="page-38-0"></span>**Appendix B. Notices and Trademarks**

This appendix gives legal notice for IBM products as well as trademark information.

## **Notices**

This information was developed for products and services offered in the U.S.A.

IBM may not offer the products, services, or features discussed in this document in other countries. Consult your local IBM representative for information on the products and services currently available in your area. Any reference to an IBM product, program, or service is not intended to state or imply that only that IBM product, program, or service may be used. Any functionally equivalent product, program, or service that does not infringe any IBM intellectual property right may be used instead. However, it is the user's responsibility to evaluate and verify the operation of any non-IBM product, program, or service.

IBM may have patents or pending patent applications covering subject matter described in this document. The furnishing of this document does not give you any license to these patents. You can send license inquiries, in writing, to:

IBM Director of Licensing IBM Corporation North Castle Drive Armonk, NY 10504-1785 U.S.A.

**The following paragraph does not apply to the United Kingdom or any other country where such provisions are inconsistent with local law:** INTERNATIONAL BUSINESS MACHINES CORPORATION PROVIDES THIS PUBLICATION ″AS IS″ WITHOUT WARRANTY OF ANY KIND, EITHER EXPRESS OR IMPLIED, INCLUDING, BUT NOT LIMITED TO, THE IMPLIED WARRANTIES OF NON-INFRINGEMENT, MERCHANTABILITY OR FITNESS FOR A PARTICULAR PURPOSE. Some states do not allow disclaimer of express or implied warranties in certain transactions, therefore, this statement may not apply to you.

This information could include technical inaccuracies or typographical errors. Changes are periodically made to the information herein; these changes will be incorporated in new editions of the publication. IBM may make improvements and/or changes in the product(s) and/or the program(s) described in this publication at any time without notice.

Licensees of this program who wish to have information about it for the purpose of enabling: (1) the exchange of information between independently created programs and other programs (including this one) and (ii) the mutual use of the information which has been exchanged, should contact IBM Corporation, Department 80D, P.O. Box 12195, 3039 Cornwallis, Research Triangle Park, NC 27709, U.S.A. Such information may be available, subject to appropriate terms and conditions, including in some cases, payment of a fee.

The licensed program described in this document and all licensed material available for it are provided by IBM under terms of the IBM Customer Agreement, IBM International Program License Agreement or any equivalent agreement between us.

# <span id="page-39-0"></span>**Trademarks**

IBM and SecureWay are trademarks of the IBM Corporation in the United States, other countries, or both.

Tivoli is a trademark of Tivoli Systems Inc. in the United States, other countries, or both.

Microsoft, Windows, and Windows NT are trademarks of Microsoft Corporation in the United States, other countries, or both.

Other company, product, and service names may be trademarks or service marks of others.

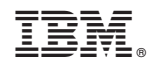

Printed in U.S.A.